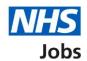

# How to create a job listing – Add the job advert in NHS Jobs user guide

This guide gives you instructions for how to add the job advert details when creating a job listing in the NHS Jobs service.

To add the details of the job, you'll add the:

- job overview including introducing the role, adding the main duties of the role, and giving an overview of your organisation
- job description
- person specification including qualifications, experience, and any additional criteria
- supporting information from your organisation's library (optional)

To find out which roles can do this, go to the 'Roles and permissions' link in the 'Help and information' section of the employer dashboard.

# **Contents**

| How to create a job listing - Add the job advert in NHS Jobs user guide | <u>1</u> |
|-------------------------------------------------------------------------|----------|
| Job overview                                                            | 4        |
| Create the advert for your vacancy                                      | 5        |
| Provide a job overview to create your advert                            | <u>6</u> |
| Introduce the role                                                      | <u>6</u> |
| Briefly describe the main duties of the role                            | 7        |
| Give an overview of your organisation                                   | 8        |
| Check and save the job overview                                         | <u>9</u> |
| You've completed the job overview                                       | 10       |
| Add the job description                                                 | 11       |
| Check and save the job description                                      |          |
| You've completed the job description                                    | 13       |
| Create a person specification to score your applications against        | 14       |
| Enter qualifcations criteria                                            | 15       |
| List your qualifications criteria                                       | 16       |
| Essential criteria                                                      | 16       |
| Desirable criteria                                                      | 17       |
| Enter experience criteria                                               | 18       |
| List your experience criteria                                           | 19       |
| Essential criteria                                                      | 19       |
| Desirable criteria                                                      | 20       |
| Enter additional criteria                                               | 21       |
| Add additional criteria                                                 | 22       |
| Criteria title                                                          | 22       |
| Essential criteria                                                      | 23       |
| Desirable criteria                                                      | 23       |
| Manage your person specification                                        | 24       |
| Check and save the person specification                                 | 25       |
| You've completed the person specification                               | 26       |
| Do you want to add supporting information to the advert?                | 27       |
| Your advert's supporting information                                    | 28       |
| Add from your organisation's library                                    | 29       |
| Documents                                                               | 29       |
| Links                                                                   | 30       |

| Add a new supporting document to the advert | 31 |
|---------------------------------------------|----|
| Add a new supporting link to the advert     | 32 |
| Manage the advert supporting information    |    |
| Check and save your supporting information  |    |
| You've completed the supporting information | 35 |

#### Job overview

This page gives you instructions for how to add the job overview.

The different statuses are:

- **NOT STARTED** you haven't started the job listing section.
- **STARTED** you've started the job listing section but it's incomplete.
- **COMPLETED** you've completed the job listing section.
- CANNOT START YET you need to complete all sections before this is available.

To add the job overview, complete the following steps:

1. Select the 'Job overview' link.

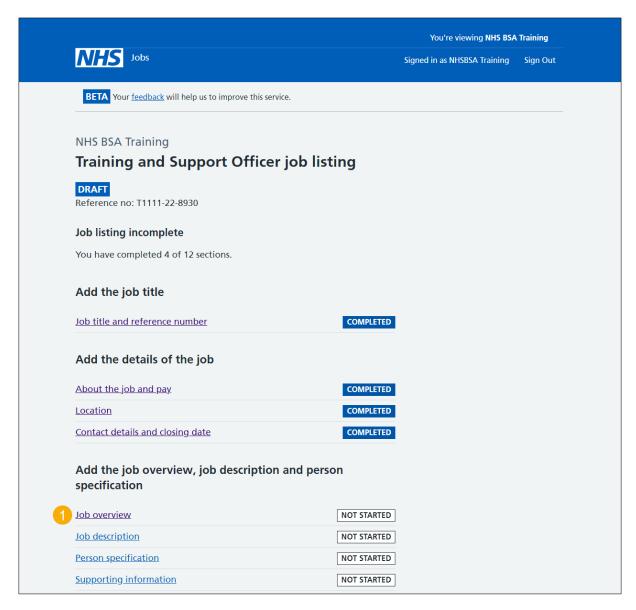

# Create the advert for your vacancy

This page gives you instructions for how to create the advert for your vacancy.

**Important:** You'll need the relevant job description and person specification documentation to help you enter the details about the job.

Read the information on the page and complete the following step:

1. Select the 'Continue' button.

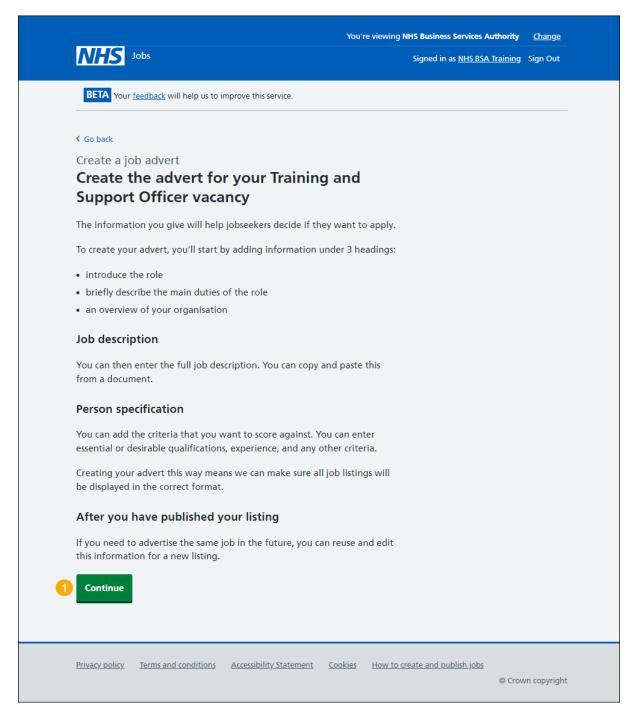

# Provide a job overview to create your advert

This page gives you instructions for how to provide a job overview to create your advert.

**Important:** You'll add your full job description, person specification and any supporting documents later.

#### Introduce the role

This section gives you instructions for how to introduce the role.

Important: Give a short summary of the role and why this person should work for you. Potential applicants will read this first so inform, engage, and excite. You have a minimum limit of 100 characters and a maximum limit of 1500 characters, including spaces.

To introduce the role, complete the following step:

1. In the **Introduce the role** box, enter the details.

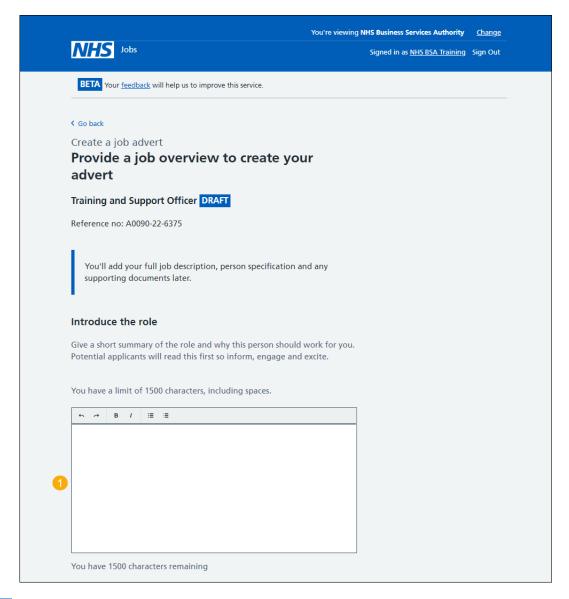

Tip: Use the characters remaining number to keep within the limit.

Go to the 'Briefly describe the main duties of the role' section.

## Briefly describe the main duties of the role

This section gives you instructions for how to briefly describe the main duties of the role.

Important: This will help someone decide if they want to apply. Do not repeat information from the job description here, as this will appear later in the advert. You have a minimum limit of 100 characters and a maximum limit of 1500 characters, including spaces.

To briefly describe the main duties of the role, complete the following step:

2. In the Main duties of the role box, enter the details.

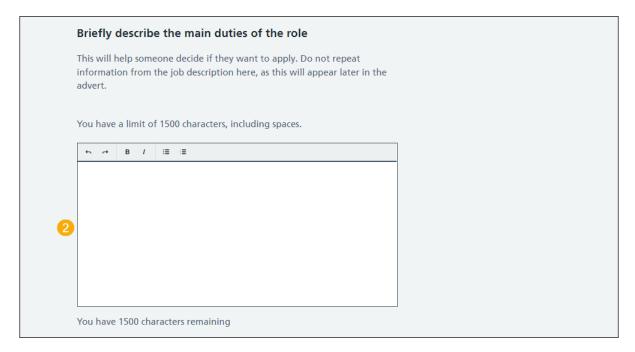

Tip: Use the characters remaining number to keep within the limit.

Go to the 'Give an overview of your organisation' section.

#### Give an overview of your organisation

This section gives you instructions for how to give an overview of your organisation.

Important: Introduce the team, the atmosphere, work ethic and benefits of working at your organisation. You have a minimum limit of 100 characters and a maximum limit of 1500 characters, including spaces.

To give an overview of your organisation, complete the following steps:

- 3. In the Overview of your organisation box, enter the details.
- **4.** Select the 'Save and continue' button. or
- 5. Select the 'Save and come back later' link.

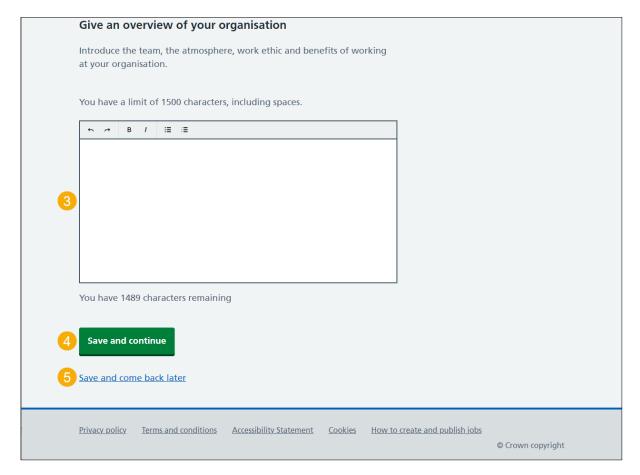

Tip: Use the characters remaining number to keep within the limit.

If you select the 'Save and come back later' link, you've reached the end of this user guide.

# Check and save the job overview

This page gives you instructions for how to check and save the job overview.

To check, change and save the job overview, complete the following steps:

- 1. Select the 'Change' link (optional).
- 2. Select the 'Save and continue' button.

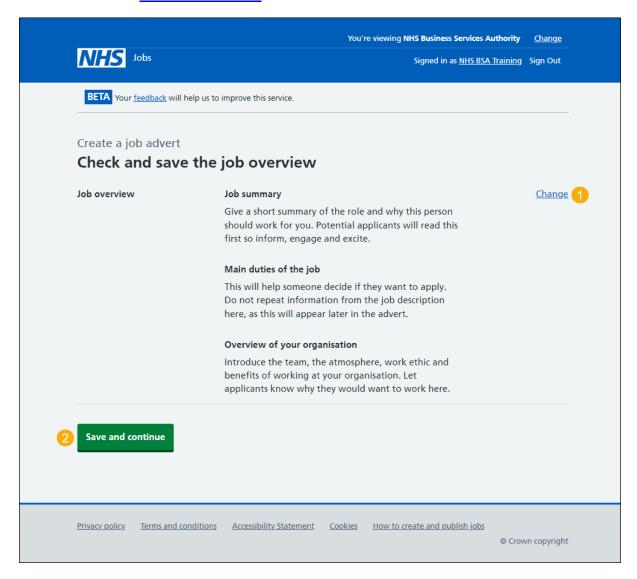

# You've completed the job overview

This page shows confirmation you've completed the job overview section.

Important: You need to complete all sections before you can publish your listing.

To go to the next section of your task list, complete the following steps:

- Select the '<u>Job description</u>' link to begin this section.
  or
- 2. Select the 'Save and come back later' link.

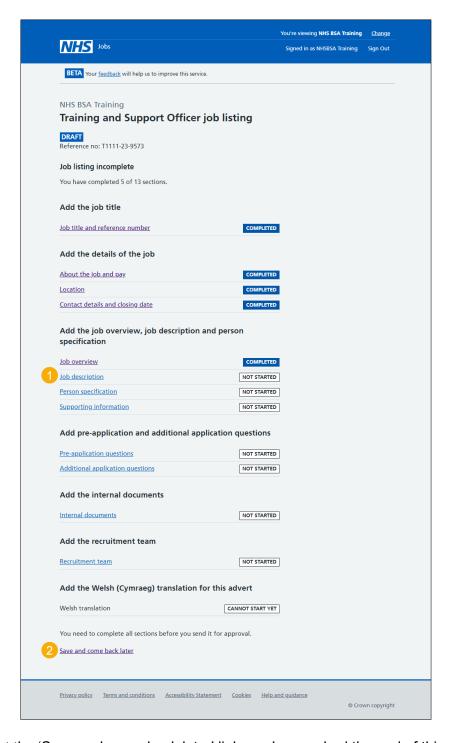

If you select the 'Save and come back later' link, you've reached the end of this user guide.

#### Add the job description

This page gives you instructions for how to add the job description.

Important: You'll be able to upload the job description as a supporting file later one. Applicants find it useful to refer to these documents. You have a minimum limit of 100 characters and a maximum limit of 10000 characters, including spaces.

To add the job description, complete the following steps:

- 1. In the **Job description** box, enter the details.
- 2. Select the 'Save and continue' button.

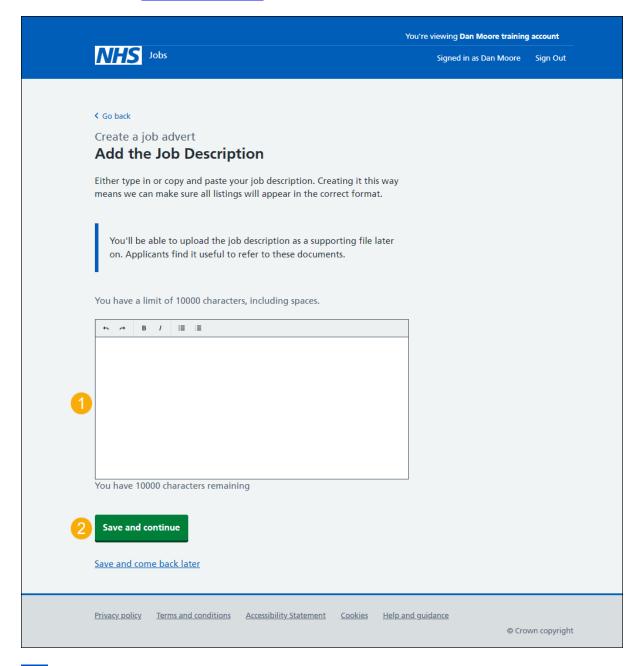

**Tip:** Either type in or copy and paste your job description. Creating it this way means we can make sure all listings will appear in the correct format. Use the characters remaining number to keep within the limit.

# Check and save the job description

This page gives you instructions for how to check and save the job description.

To check, change and save the job description, complete the following steps:

- **1.** Select the 'Change' link (optional).
- 2. Select the 'Save and continue' button.

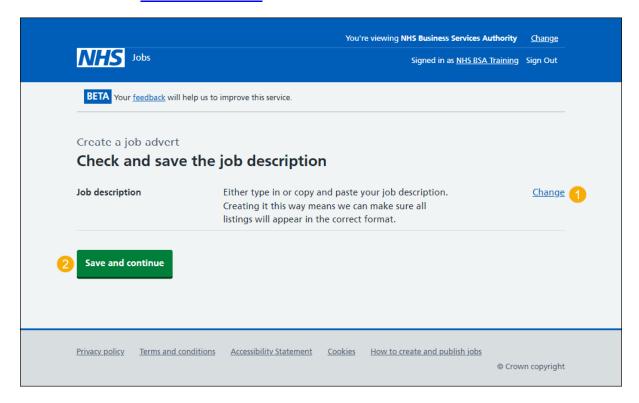

# You've completed the job description

This page shows confirmation you've completed the job description section.

To go to the next section of your task list, complete the following steps:

- Select the '<u>Person specification</u>' link to begin this section. or
- 2. Select the 'Save and come back later' link.

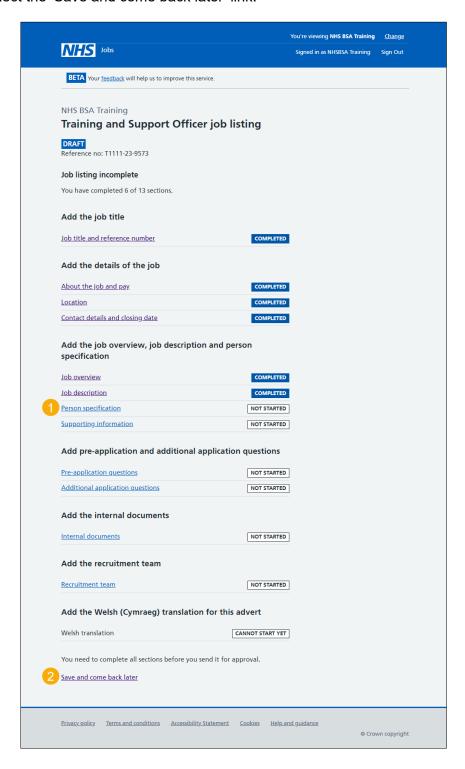

If you select the 'Save and come back later' link, you've reached the end of this user guide.

# Create a person specification to score your applications against

This page gives you instructions for how to create a person specification to score your applications against.

Read the information on the page and complete the following step:

1. Select the 'Continue' button.

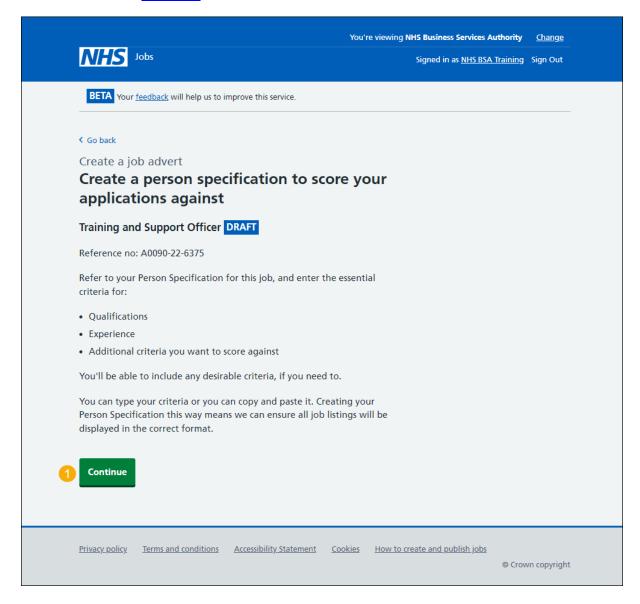

# **Enter qualifcations criteria**

This page gives you instructions for how to enter the qualifications criteria.

To enter the qualifications criteria, complete the following step:

1. Select the 'Enter qualifications criteria' button.

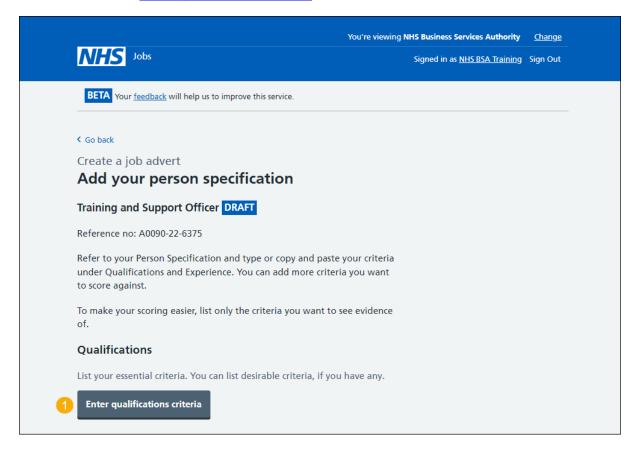

#### List your qualifications criteria

This page gives you instructions for how to list your qualifications criteria.

**Important:** Refer to your Person Specification to either type the information, or copy and paste from them. Make sure to press the 'Enter' key after each criteria, so it'll appear on a new line as a bullet point.

#### **Essential criteria**

This section gives you instructions for how to confirm the essential criteria.

To confirm the essential criteria, complete the following steps:

1. In the **Essential criteria** box, enter the details.

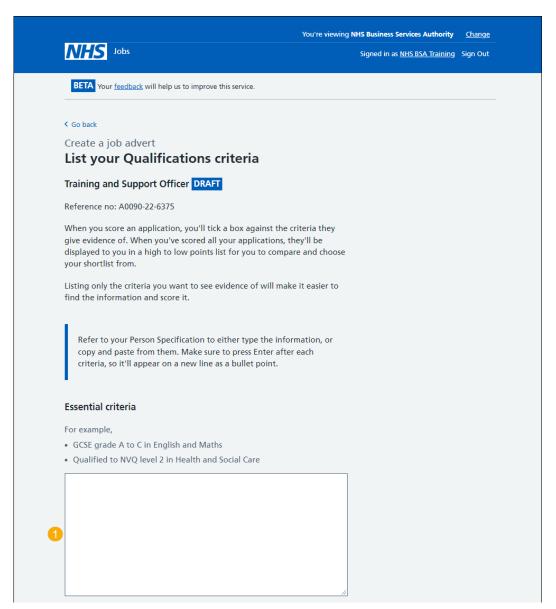

Tip: An example of an essential criteria is GCSE grade A to C in English and Maths.

#### **Desirable criteria**

This section gives you instructions for how to confirm any desirable criteria.

To confirm any desirable criteria, complete the following steps:

- 2. In the **Desirable criteria** box, enter the details (optional).
- 3. Select the 'Save and continue' button.

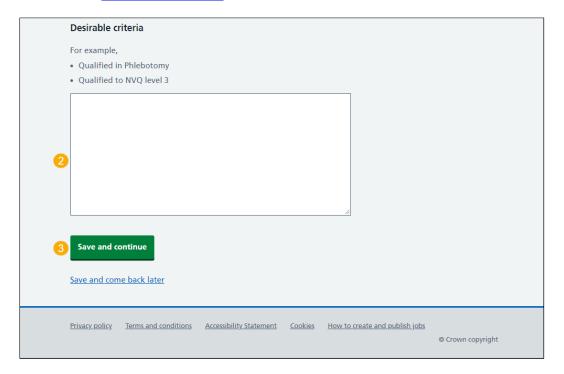

Tip: An example of a desirable criteria is Qualified to NVQ level 3.

#### Enter experience criteria

This page gives you instructions for how to enter the experience criteria.

To enter the experience criteria, complete the following step:

1. Select the 'Enter experience criteria' button.

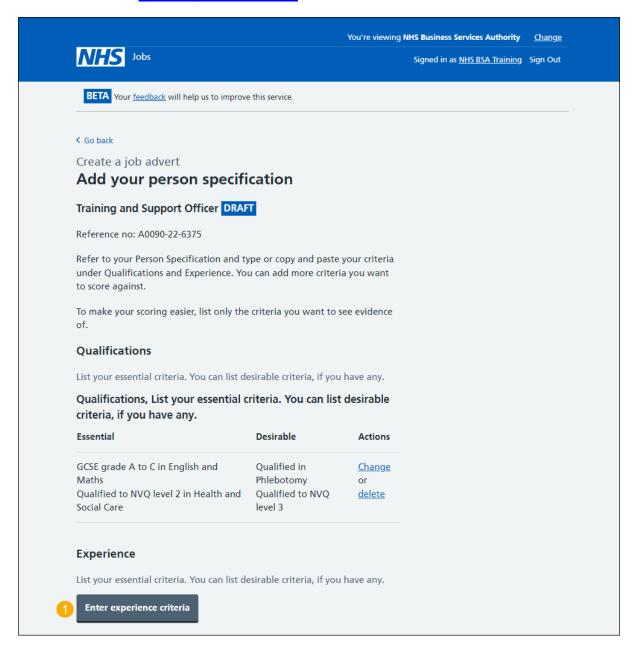

#### List your experience criteria

This page gives you instructions for how to list your experience criteria.

**Important:** Refer to your Person Specification to either type the information, or copy and paste from them. Make sure to press the 'Enter' key after each criteria, so it'll appear on a new line as a bullet point.

#### **Essential criteria**

This section gives you instructions for how to confirm the essential criteria.

To confirm the essential criteria, complete the following steps:

1. In the Essential criteria box, enter the details.

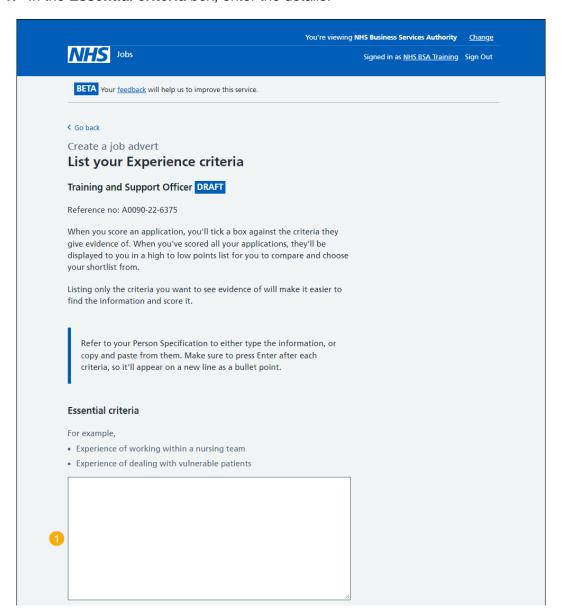

#### **Desirable criteria**

This section gives you instructions for how to confirm any desirable criteria.

To confirm any desirable criteria, complete the following steps:

- 2. In the Desirable criteria box, enter the details (optional).
- **3.** Select the 'Save and continue' button.

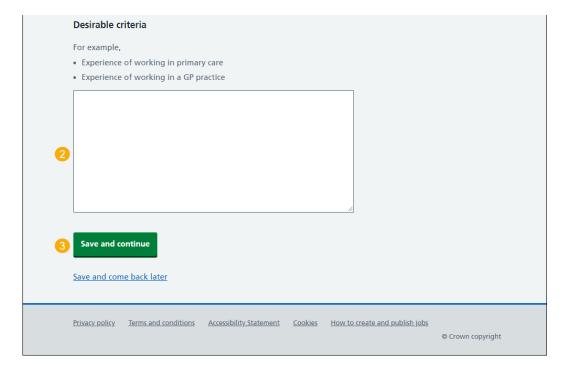

#### **Enter additional criteria**

This page gives you instructions for how to enter any additional criteria (optional).

To enter any additional criteria, complete the following step:

1. Select the 'Enter more criteria' button (optional).

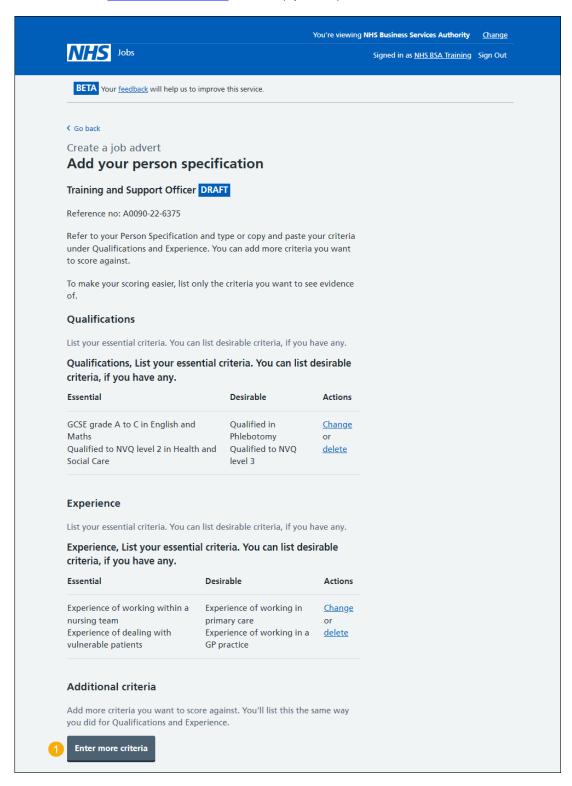

If you don't want to add additional criteria, go to the 'Add your person specification' page.

#### Add additional criteria

This page gives you instructions for how to add any additional criteria.

Important: You'll only see this page if you're adding additional criteria. Refer to your Person Specification to either type the information, or copy and paste from them. Make sure to press the 'Enter' key after each criteria, so it'll appear on a new line as a bullet point.

#### **Criteria title**

This section gives you instructions for how to add the criteria title.

To add the criteria title, complete the following steps:

1. In the Criteria title box, enter the details.

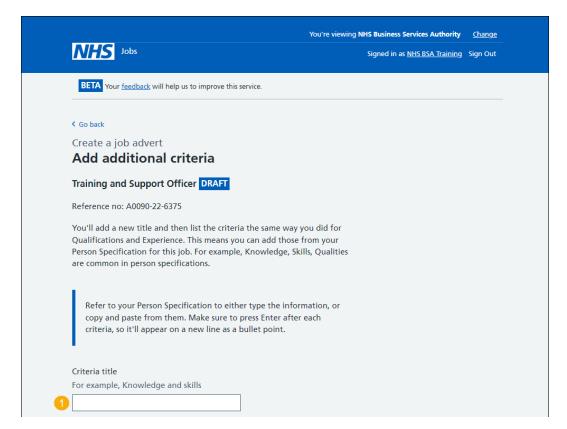

Go to the 'Essential criteria' page.

#### **Essential criteria**

This section gives you instructions for how to add the essential criteria.

To add the essential criteria, complete the following step:

2. In the Essential criteria, enter the details.

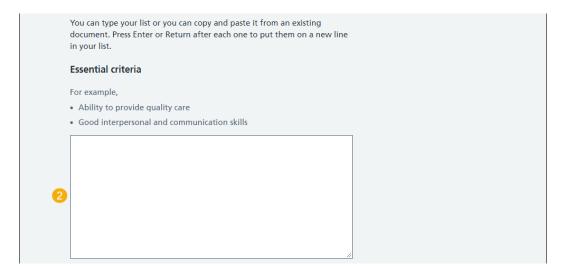

Tip: An example of an essential criteria is good interpersonal and communication skills.

#### Desirable criteria

This section gives you instructions for how to add any desirable criteria.

To add any desirable criteria, complete the following steps:

- 3. In the **Desirable criteria**, enter the details (optional).
- **4.** Select the 'Save and continue' button.

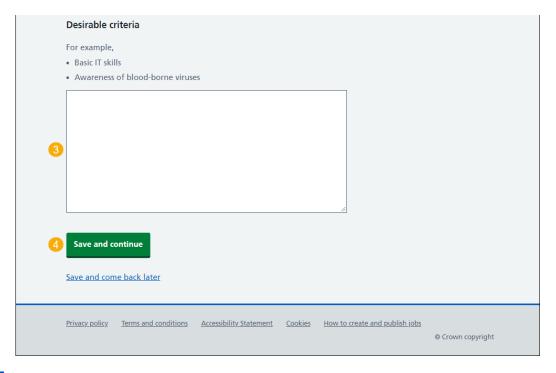

Tip: An example of a desirable criteria is basic IT skills.

#### Manage your person specification

This page gives you instructions for how to manage your person specification.

Important: If you delete any information, you'll not be able to recover this.

To manage your person specification, complete the following steps:

- 1. Select a 'Change' link (optional).
- 2. Select a 'Delete' link (optional).
- 3. Select the 'Enter more criteria' button (optional).
- 4. Select the 'Save and continue' button.

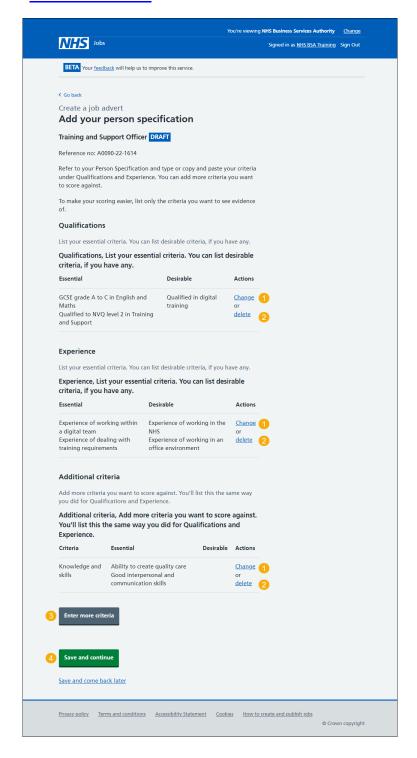

#### Check and save the person specification

This page gives you instructions for how to check and save the person specification.

To check, change and save the person specification, complete the following steps:

- 1. Select a 'Change' link (optional).
- 2. Select the 'Save and continue' button.

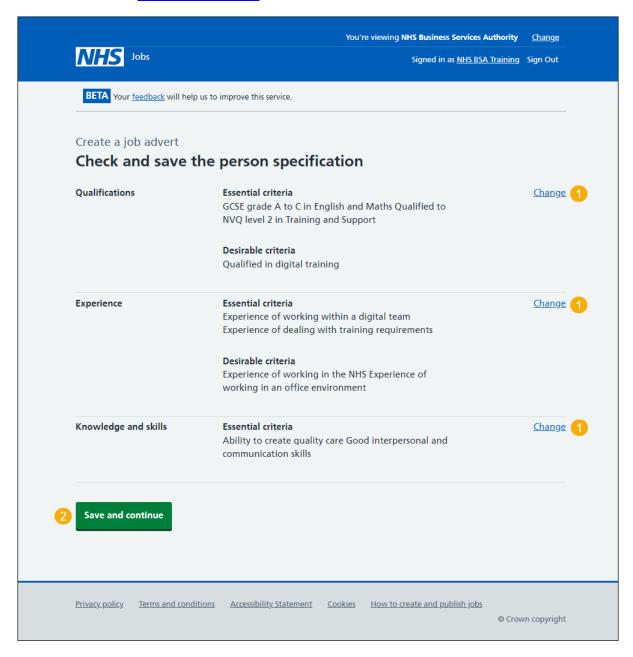

# You've completed the person specification

This page shows confirmation you've completed the person specification section.

Important: You need to complete all sections before you can publish your listing.

To go to the next section of your task list, complete the following steps:

- Select the '<u>Supporting documents</u>' link to begin this section.
  or
- 2. Select the 'Save and come back later' link.

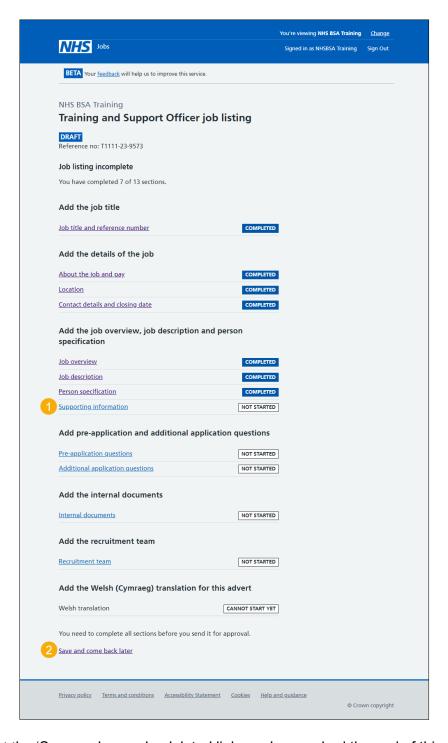

If you select the 'Save and come back later' link, you've reached the end of this user guide.

# Do you want to add supporting information to the advert?

This page gives you instructions for how to confirm if you want to add any supporting information to the advert.

**Important:** You can add supporting documents and links to this advert. These could help applicants decide whether to apply.

To confirm if you want to add any supporting information to the advert, complete the following steps:

- 1. Select an answer:
  - 'Yes'
  - 'No'
- 2. Select the 'Save and continue' button.

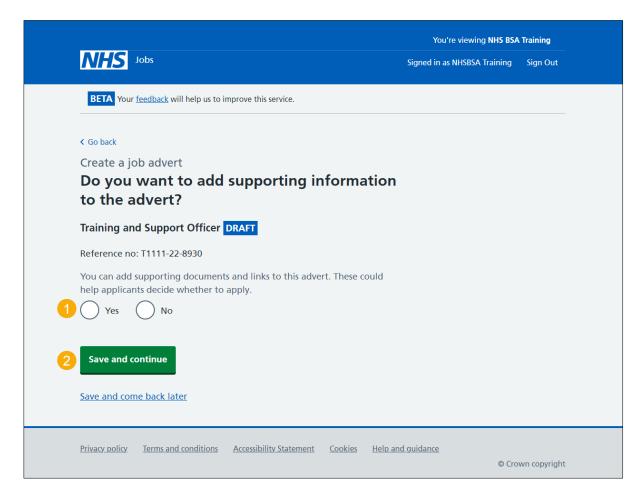

# Your advert's supporting information

This page gives you instructions for how to add supporting information to your advert.

To add supporting information to your advert, complete the following steps:

- 1. Select the 'Add from your organisation's library' button (optional).
- 2. Select the 'Add new document' button (optional).
- 3. Select the 'Add new link' button (optional).

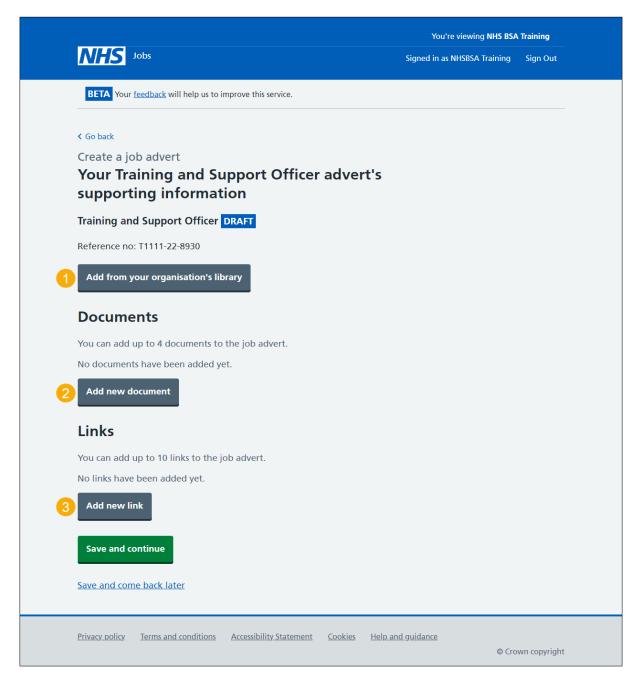

# Add from your organisation's library

This page gives you instructions for how to add supporting information from your organisation's library.

**Important:** You'll only see this page if you're adding supporting information from your organisation's library.

#### **Documents**

This section gives you instructions for how to add a document from your organisation's library.

To add a document from your organisation's library, complete the following steps:

- **1.** Select a document box (optional).
- 2. Select the 'Download document' link to view the document (optional).

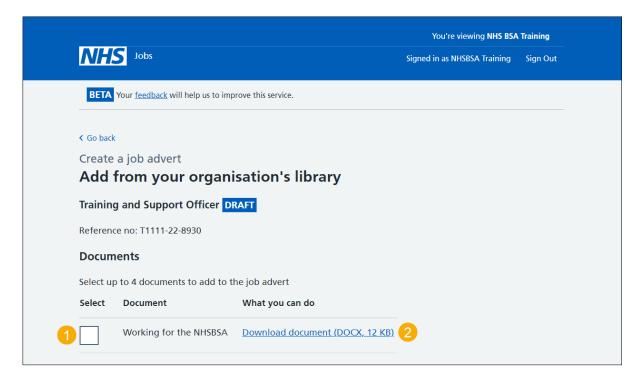

Go to the 'Links' page.

#### Links

This section gives you instructions for how to add a link from your organisation's library.

To add a link from your organisation's library, complete the following steps:

- 3. Select a link box (optional).
- **4.** Select a link to view the webpage link (optional).
- 5. Select the 'Save and continue' button.

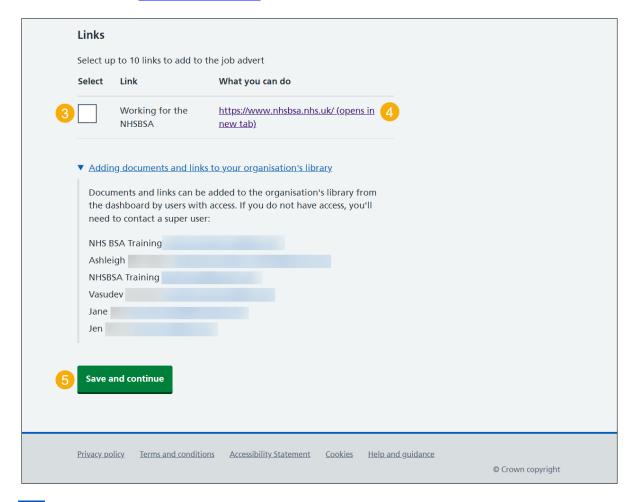

**Tip:** To find out which users from your organisation's account can do this, select the 'Adding document and links to your organisation's library'.

# Add a new supporting document to the advert

This page gives you instructions for how to add a new supporting document to the advert.

Important: You'll only see this page if you're adding a new document. You can add up to 4 documents. The file you choose must:

- not be larger than 1MB in file size
- be a DOC, DOCX or PDF

In this example, the 'Training and Support Officer' document is selected for upload.

To add a new supporting document to the advert, complete the following steps:

- 1. Select the 'Choose file' button to find the file.
- 2. In the 'What do you want to call this document?' box, enter the details.
- 3. Select the 'Upload document' button.

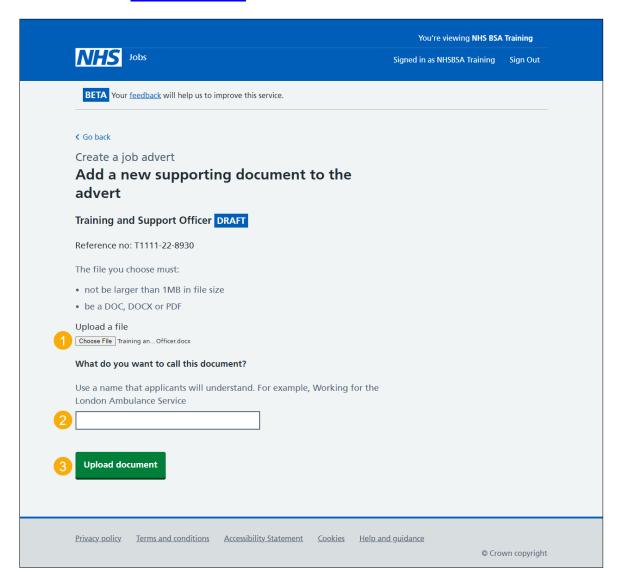

**Tip:** When completing step 2. Use a name that both applicants and your recruitment team will understand. For example, Working for the London Ambulance Service.

# Add a new supporting link to the advert

This page gives you instructions for how to add a new supporting link to the advert.

Important: You'll only see this page if you're adding a new link. You can add up to 10 links. When you add a URL, make sure you check the link works as expected. For example, https://www.nhs.uk

To add a new supporting link to the advert, complete the following steps:

- 1. In the 'What is the URL?' box, enter the details.
- 2. In the 'What do you want to call this link?' box, enter the details.
- 3. Select the 'Add link' button.

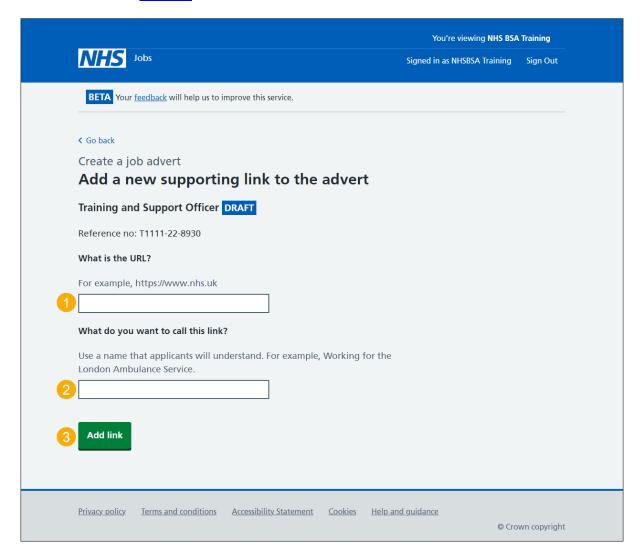

**Tip:** When completing step 2. Use a name that both applicants and your recruitment team will understand. For example, Working for the London Ambulance Service.

## Manage the advert supporting information

This page gives you instructions for how to manage the advert supporting information.

To manage the advert supporting information, complete the following steps:

- 1. Select the 'Add from your organisation's library' button (optional).
- 2. Select the document 'File name' to view the document (optional).
- 3. Select the document 'Change' or 'Remove' link (optional).
- 4. Select the 'Add new document' button (optional).
- 5. Select the 'URL' to view the webpage (optional).
- **6.** Select the link 'Change' or 'Remove' link (optional).
- 7. Select the 'Add new link' button (optional).
- 8. Select the 'Save and continue' button.

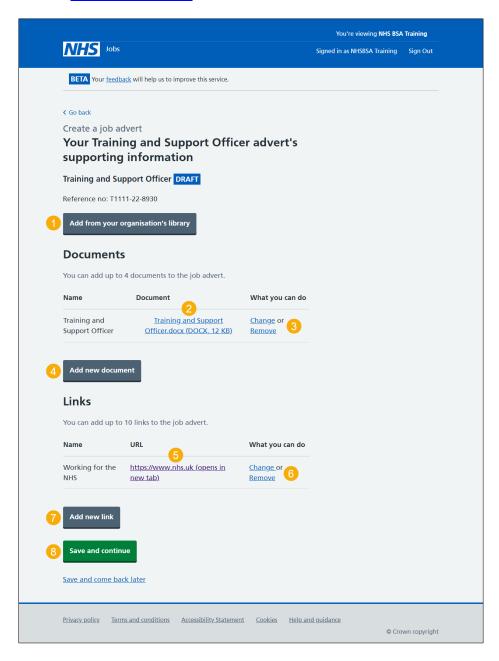

# **Check and save your supporting information**

This page gives you instructions for how to check and save your supporting information.

To check, change and save the supporting information, complete the following steps:

- **1.** Select a 'Change' link (optional):
  - 'Do you want to add supporting information to the advert?'
  - 'Supporting documents'
  - 'Supporting links'
- 2. Select the 'Save and continue' button.

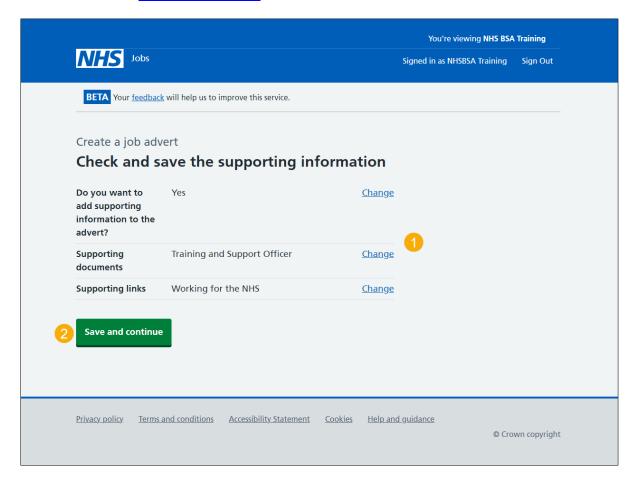

# You've completed the supporting information

This page shows confirmation you've completed the supporting information section.

Important: You need to complete all sections before you can publish your listing.

To go to a new section of your task list, complete the following steps:

- Select a link to begin a section of the task list. or
- 2. Select the 'Save and come back later' link.

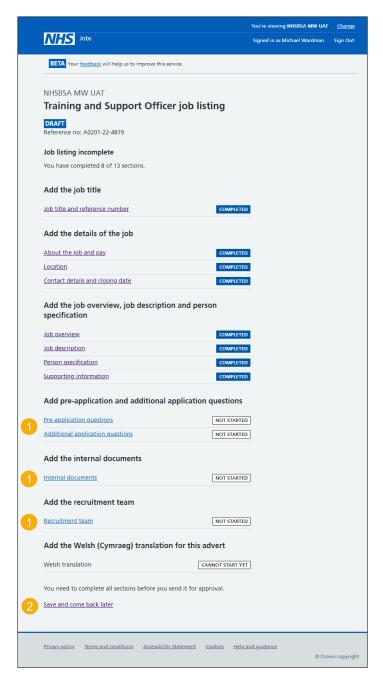

Tip: To find out how to create a job listing, go to a user guide or video from the 'Create a job listing' section of the 'Help and support for employers' webpage.

You've added the job advert and reached the end of this user guide.